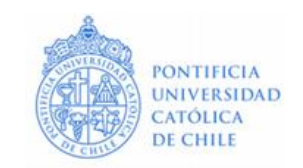

# **Manual de Uso del Portal de Servicios**

Bienvenido al manual de usuario del Portal de Servicios TI. Sin importar su nivel de conocimiento de la herramienta, podrá acceder a generar una solicitud de servicio o declarar un incidente.

# **1. ¿Cómo acceder al Portal de Servicios?**

- Abra el navegador web e ingrese la UR[L https://mesadeservicios.uc.cl](https://mesadeservicios.uc.cl/)
- Ingrese su Cuenta UC: "**Nombre de usuario**" (login) y "**Contraseña**" (clave). ¿Olvidó su Contraseña? Acceda a[: https://micuenta.uc.cl](https://micuenta.uc.cl/)
- Haga clic en el botón "**INICIAR SESIÓN**" para acceder.

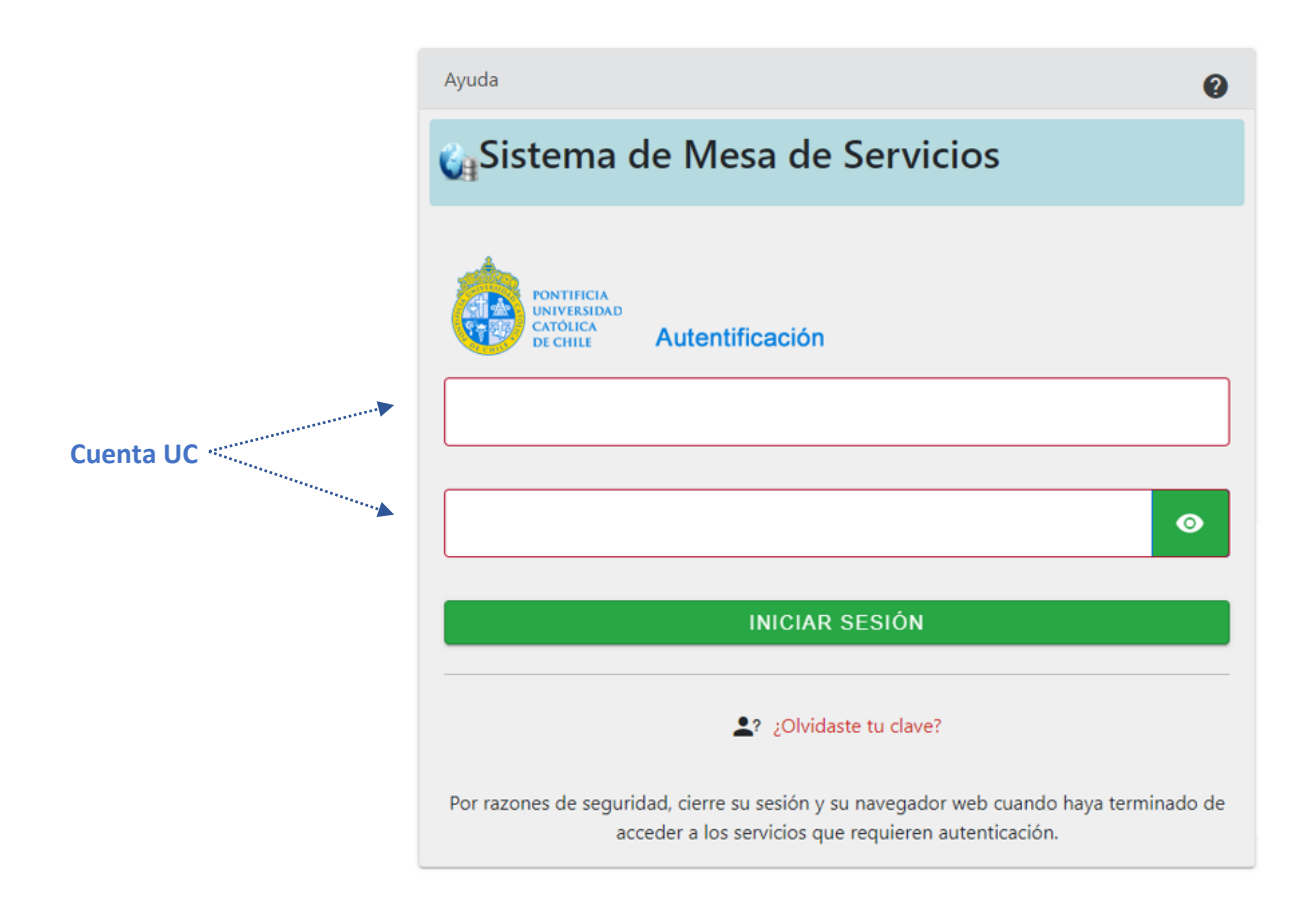

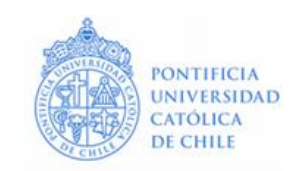

## **Página Principal del Portal de servicios**

- Una vez que haya iniciado su sesión, será redirigido a la página principal del portal.
- En la parte superior de la página, encontrará una barra de navegación con las siguientes opciones: "**Catálogo**", "**Solicitudes**", "**Recorridos**" y nombre del usuario que se encuentra conectado.
- Además de la barra de navegación, encontrará dos opciones adicionales: "**Hacer una solicitud**" y "**Reportar Incidente**".

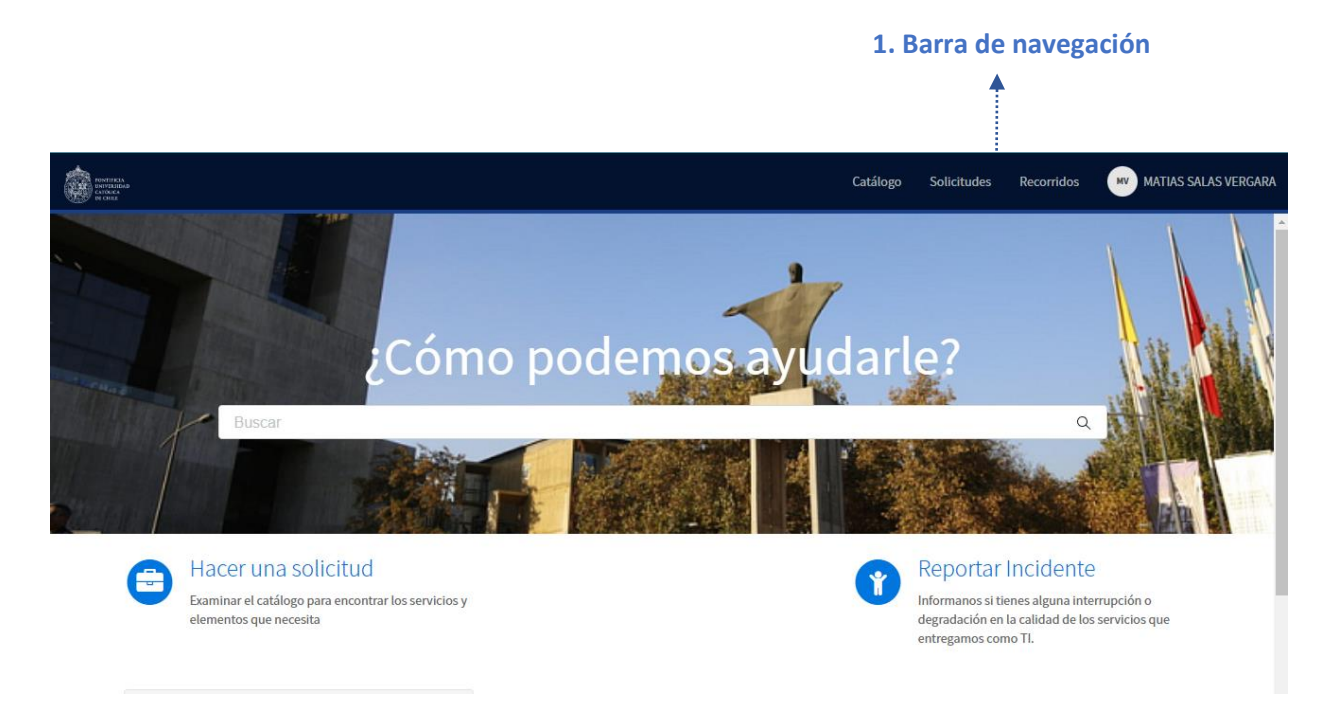

# **2. ¿Cómo generar una solicitud?**

- A través de la opción "**Hacer una solicitud**" podrá visualizar el Catálogo de Servicios TI, de acuerdo a la categoría vigente que tenga en la Universidad, es decir, por ejemplo, académico, alumno, funcionario, entre otros.
- A través del **Catálogo de Servicios TI**, usted podrá generar su solicitud de servicio. Al ingresar, encontrará un menú organizado verticalmente en el lado izquierdo de la página. Las categorías y subcategorías de servicios, se mostrarán en este menú desplegable.
- Haga clic en una categoría o subcategoría para ver las opciones que tiene disponible. Al seleccionar una opción, se mostrará más detalle sobre el servicio elegido y se le dará la opción para solicitarlo.

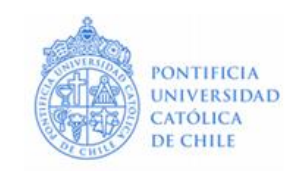

## **Catálogo de Servicios TI**:

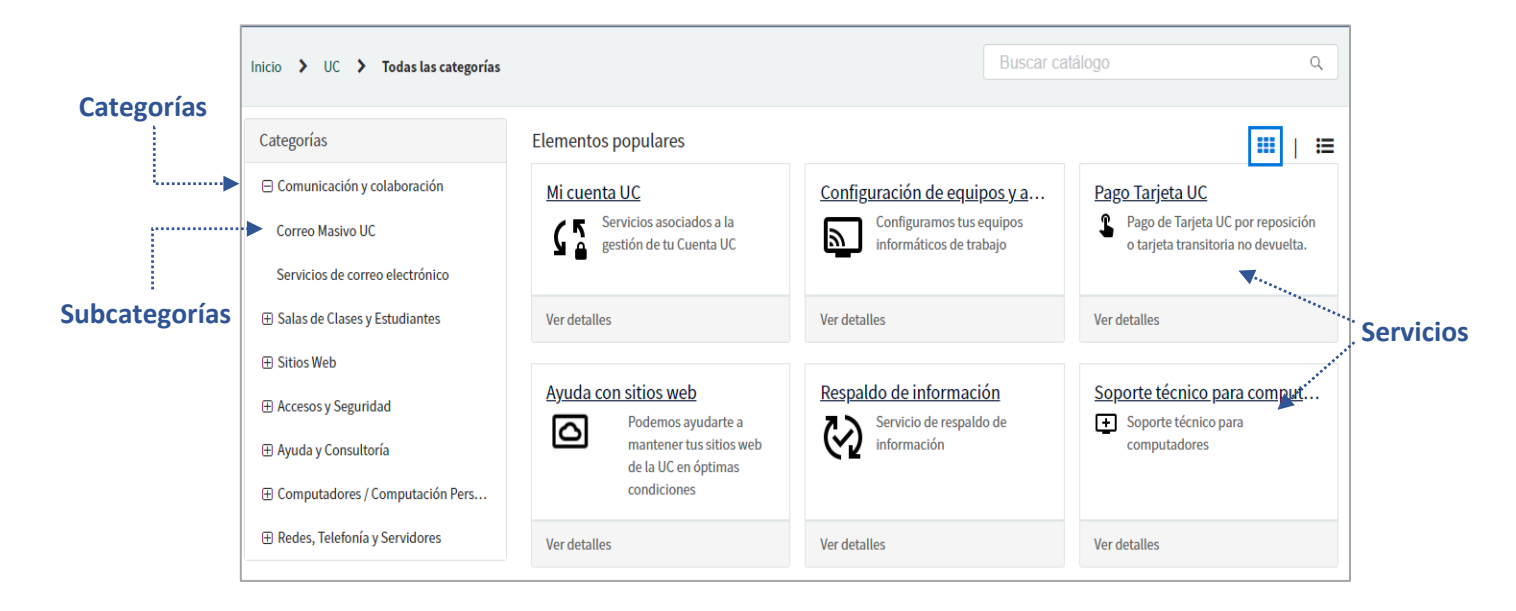

# **3. ¿Cómo puede reportar un incidente de un servicio TI?**

- Si se le presenta una interrupción, o degradación de la calidad de un servicio, a través de la opción "**Reportar Incidente**" podrá informarlo para una pronta atención.
- Al acceder a esta opción, se mostrará una página con detalles sobre cómo reportar y enviar un incidente.
- Lea cuidadosamente la información proporcionada y complete los campos requeridos en el formulario de reporte.
- Una vez que haya ingresado toda la información relevante, haga clic en el botón "**Enviar**" para enviar el informe del incidente.

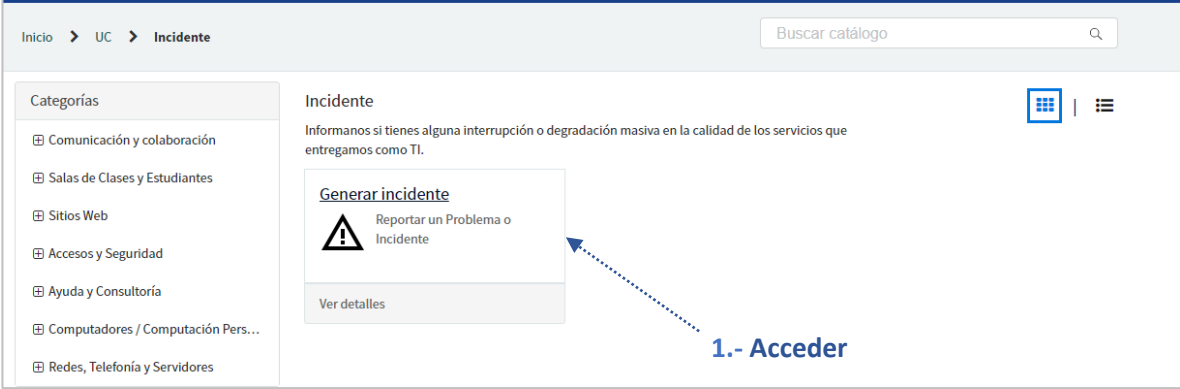

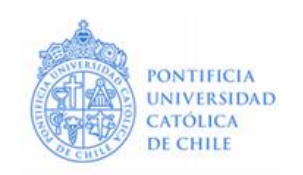

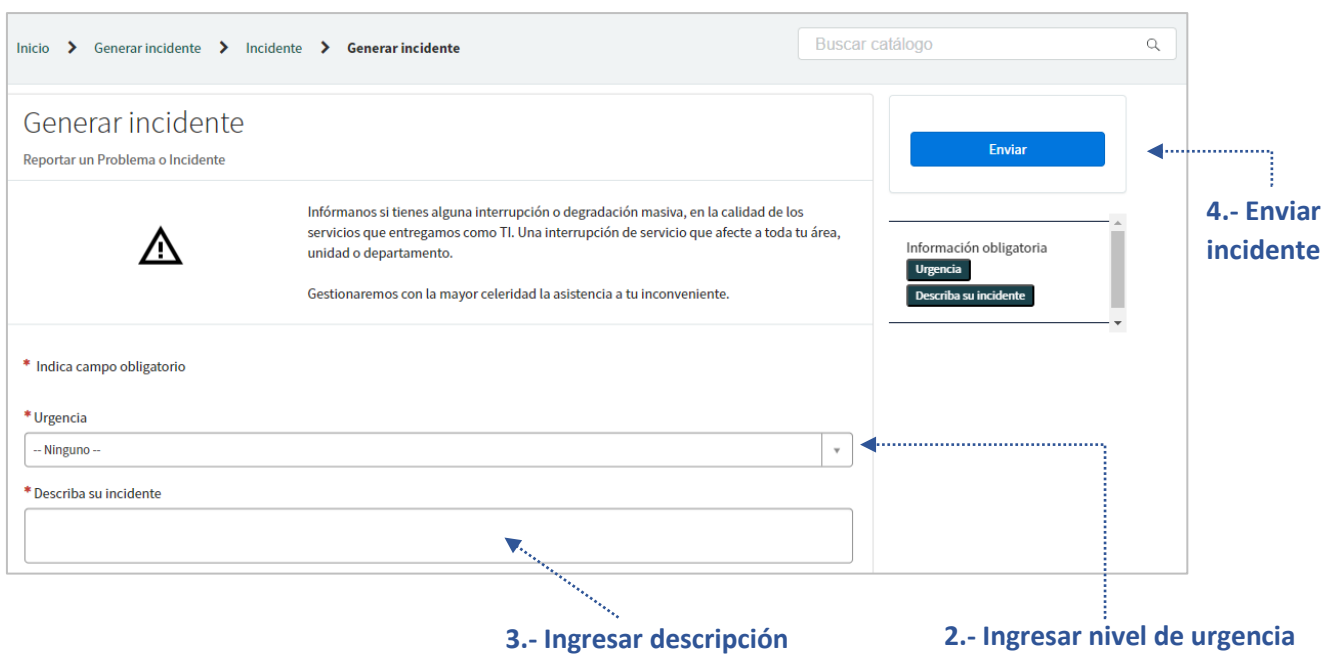

# **4. ¿Cómo puede ver las solicitudes que ha generado a través del portal?**

- Para buscar sus solicitudes ingresadas, haga clic en la opción "**Solicitudes**" en la barra de navegación. Podrá revisar el estado de su solicitud y mensajes asociados a ella.
- Al ingresar, encontrará un formulario que le permitirá buscar solicitudes abiertas y resueltas (cerradas).

Complete los campos requeridos en el formulario y haga clic en el botón "**Buscar**" para ver los resultados.

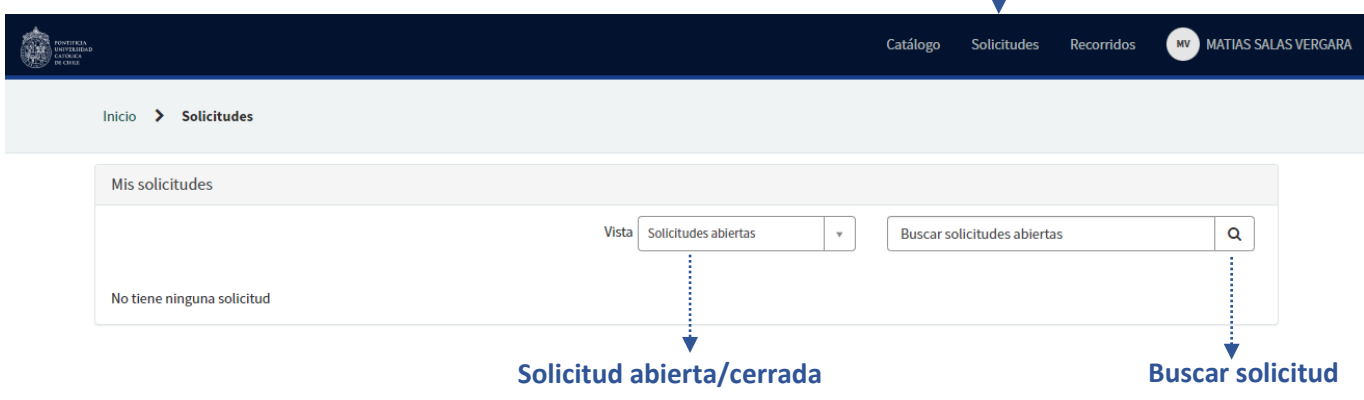

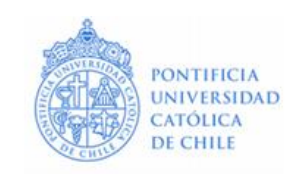

#### **Perfil de Usuario**

• Para acceder a las opciones relacionadas con su perfil de usuario, haga clic en la opción "**Perfil**" luego de haber hecho clic en el círculo de color blanco, en la barra de navegación.

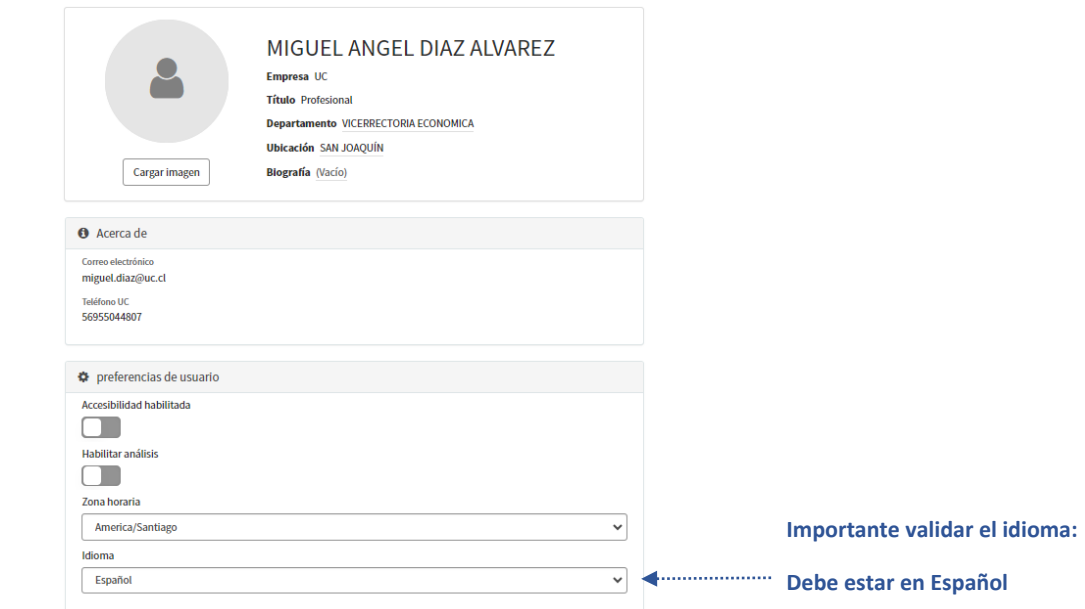

## **¿Cómo cerrar su sesión en el Portal de Servicios TI?**

• Haga clic en el círculo de color blanco, en la barra de navegación. Elija la opción "**Cerrar sesión**"